#### **<ドライバーインストール後PCが重くなった際の対処方法> ※特定のPCのみ印刷に時間がかかる場合も同じ方法になります 【Windows11の場合】**

①タスクバーの検索「 」に「**con**」と入力し 「**コントロールパネル**」を左クリック

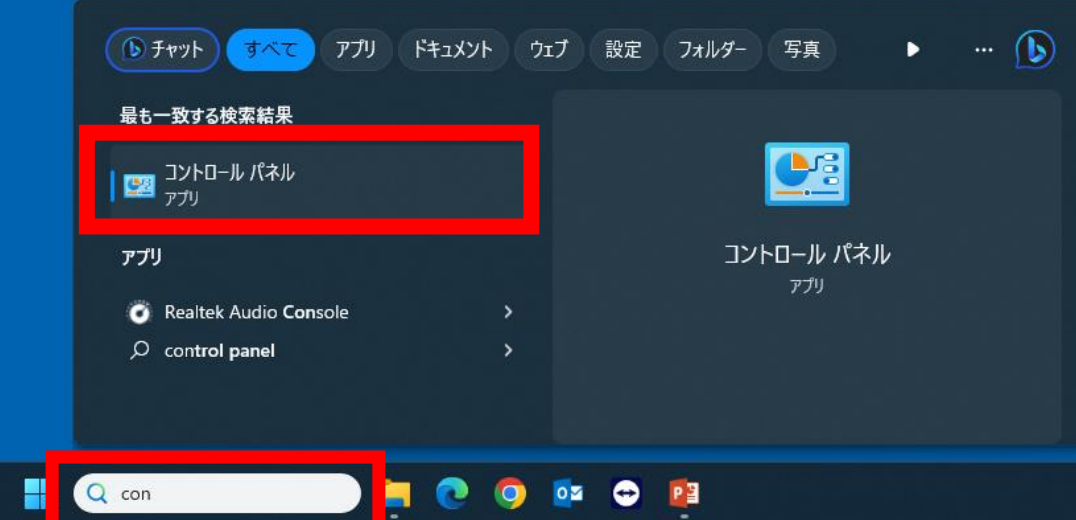

## ②「**デバイスとプリンターの表示**」を左クリック

コンピューターの設定を調整します システムとヤキュリティ コンピューターの状態を確認 ファイル履歴でファイルのバックアップコピーを保存 バックアップと復元 (Windows 7)

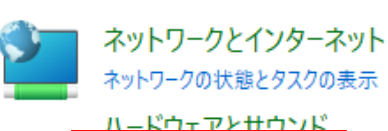

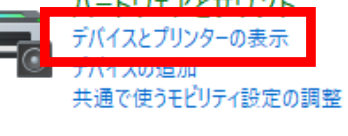

プログラムのアンインストール

プログラム

EZ

デスクトップのカスタマイズ 時計と地域 日付、時刻、数値形式の変更 コンピューターの簡単操作 設定の提案の表示 視覚ディスプレイの最適化

ユーザー アカウント

●アカウントの種類の変更

※表示方法によっては「**デバイスとプリンター**」と表示されている場合も ございます。

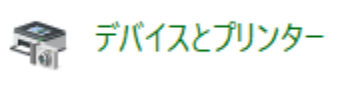

表示方法: カテゴリ▼

# ③画面中央の「**プリンターとスキャナー**」を左クリック

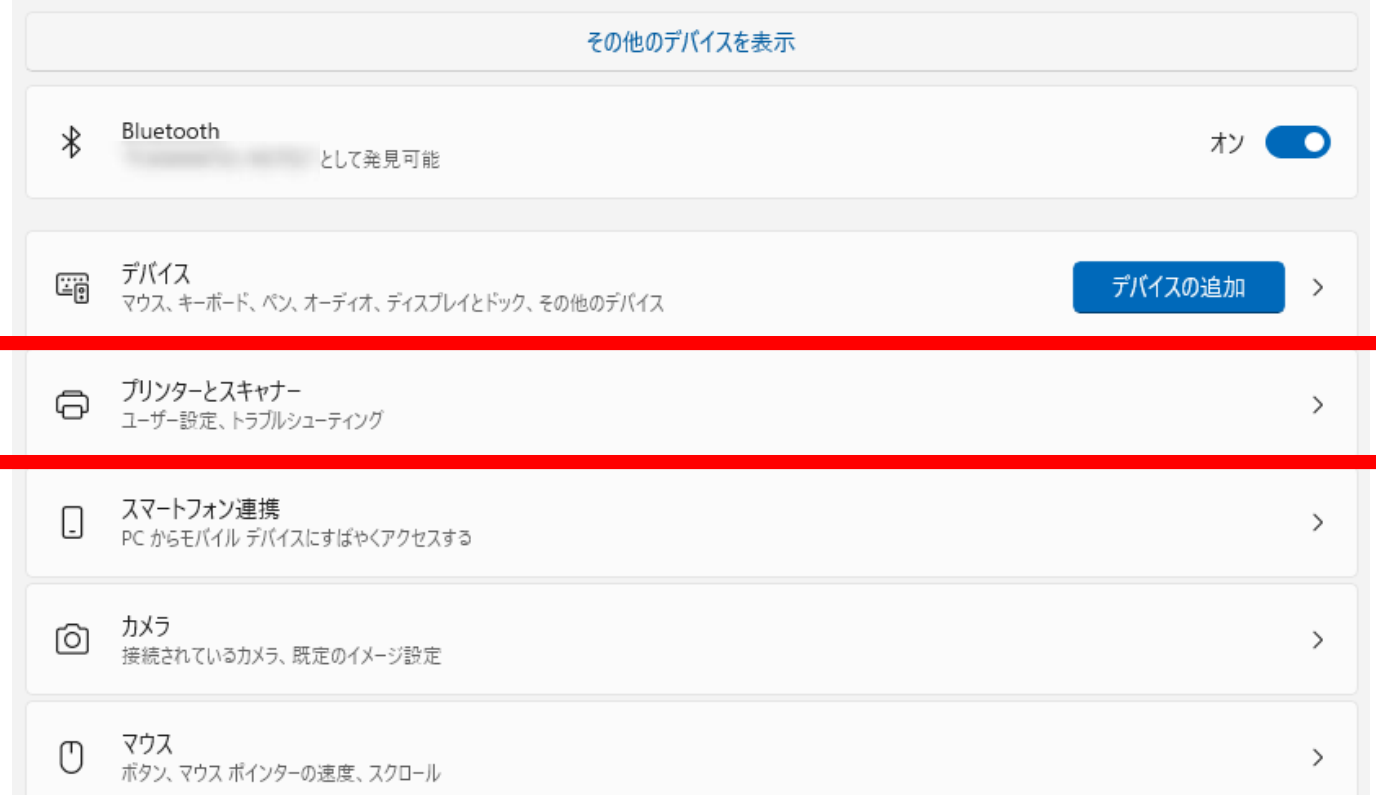

## ④「**インストールしているドライバー**」を左クリック

Bluetooth とデバイス > プリンターとスキャナー

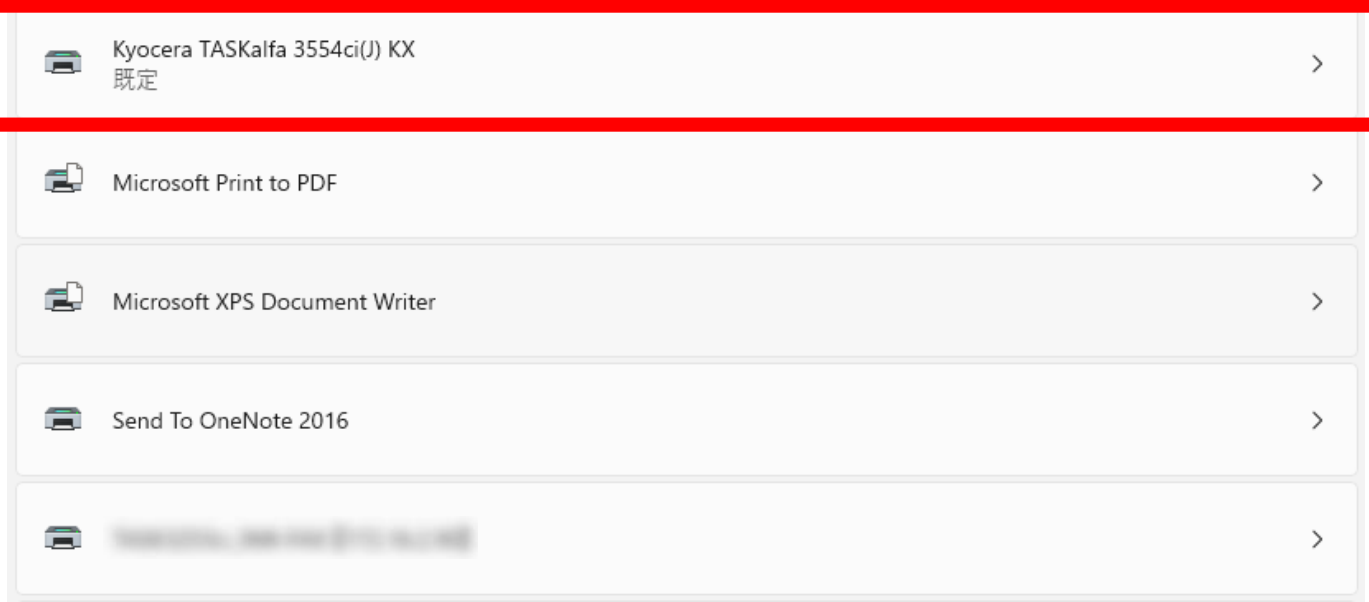

#### ⑤「**プリンターのプロパティ**」を左クリック

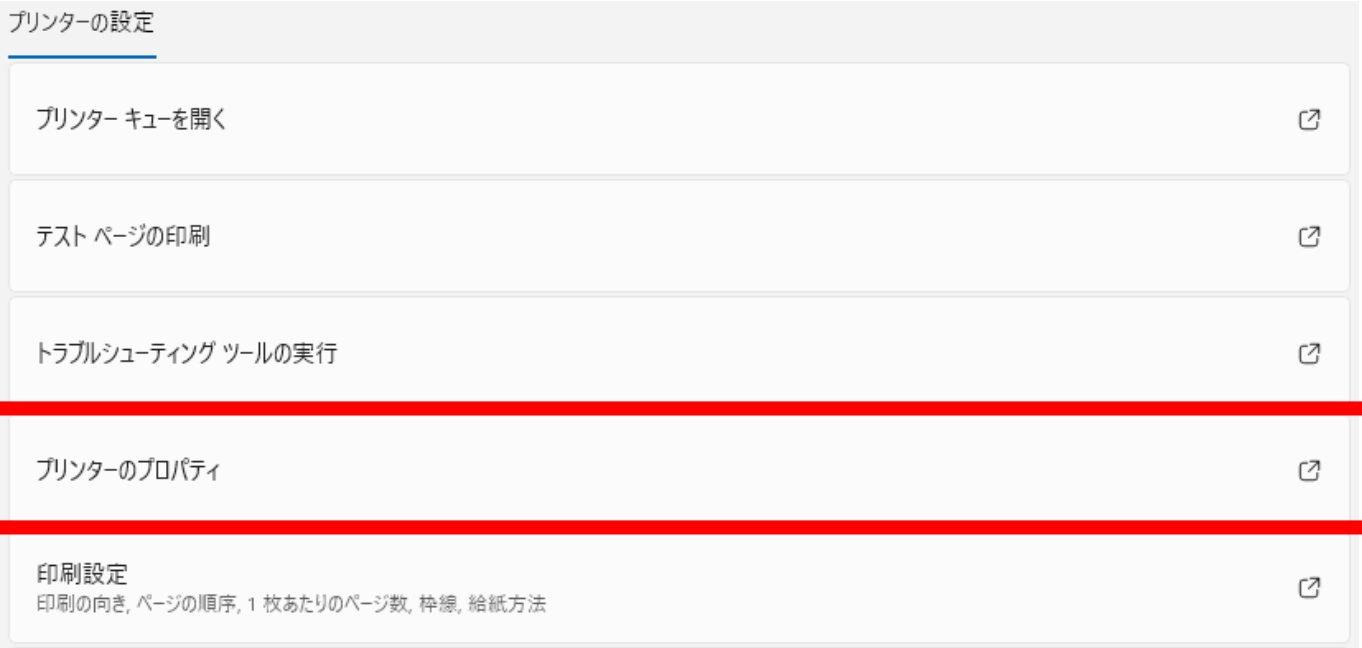

# ⑥上のタブ「**デバイス設定**」を左クリックし「**自動設定(T)**」を左クリック

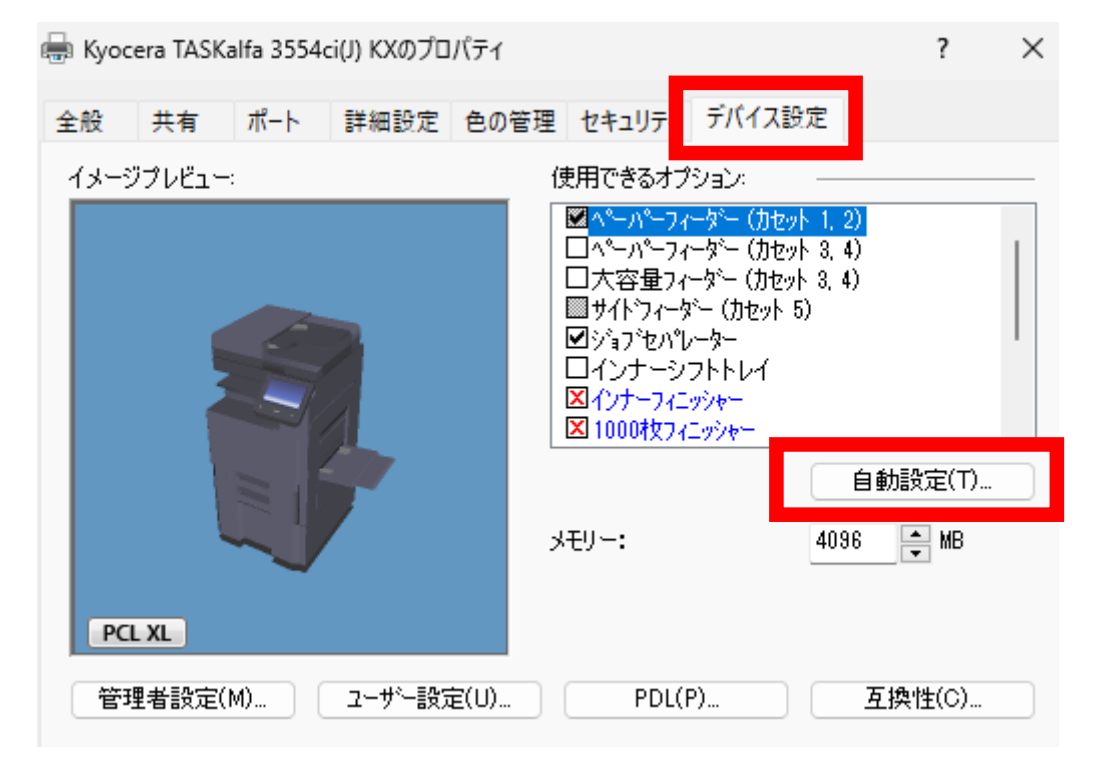

**⑦「サイレント自動設定(S)」の「■」を左クリックし、「□」にして** 「**OK**」を左クリック

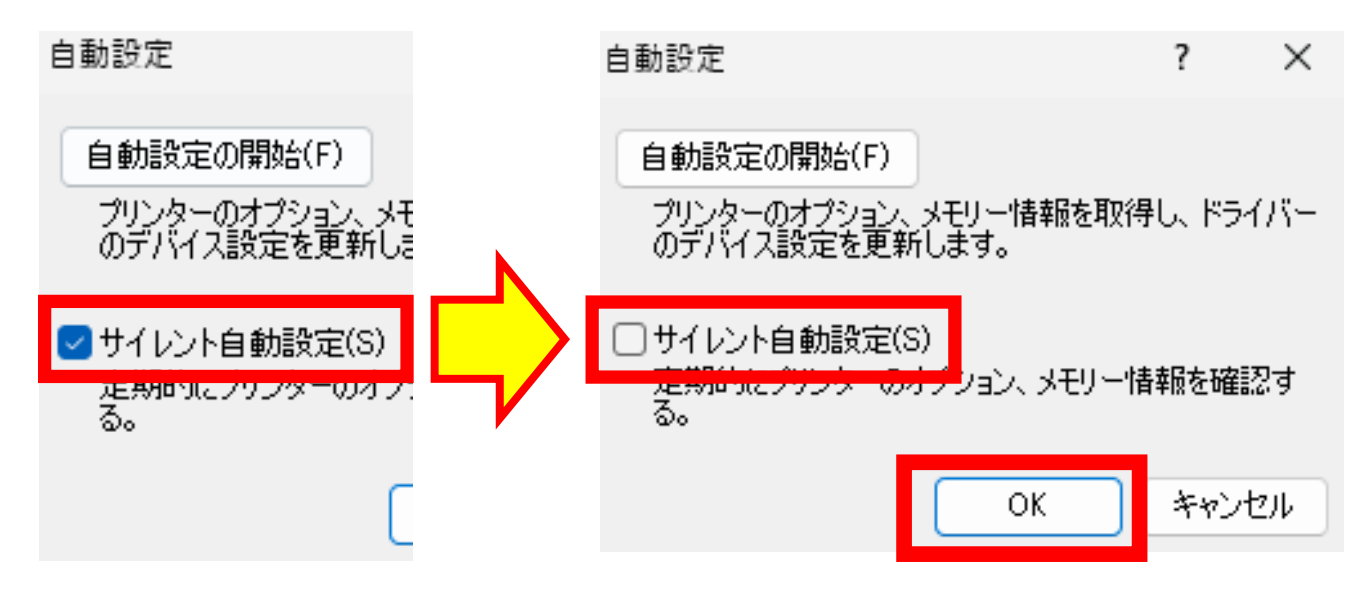

⑧「**OK**」を左クリック

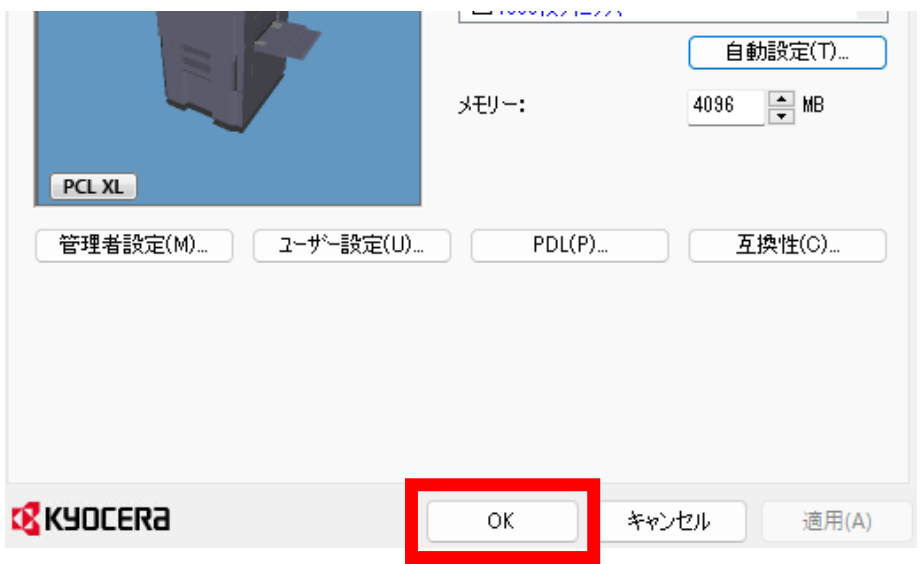

以上の手順で設定完了となります。